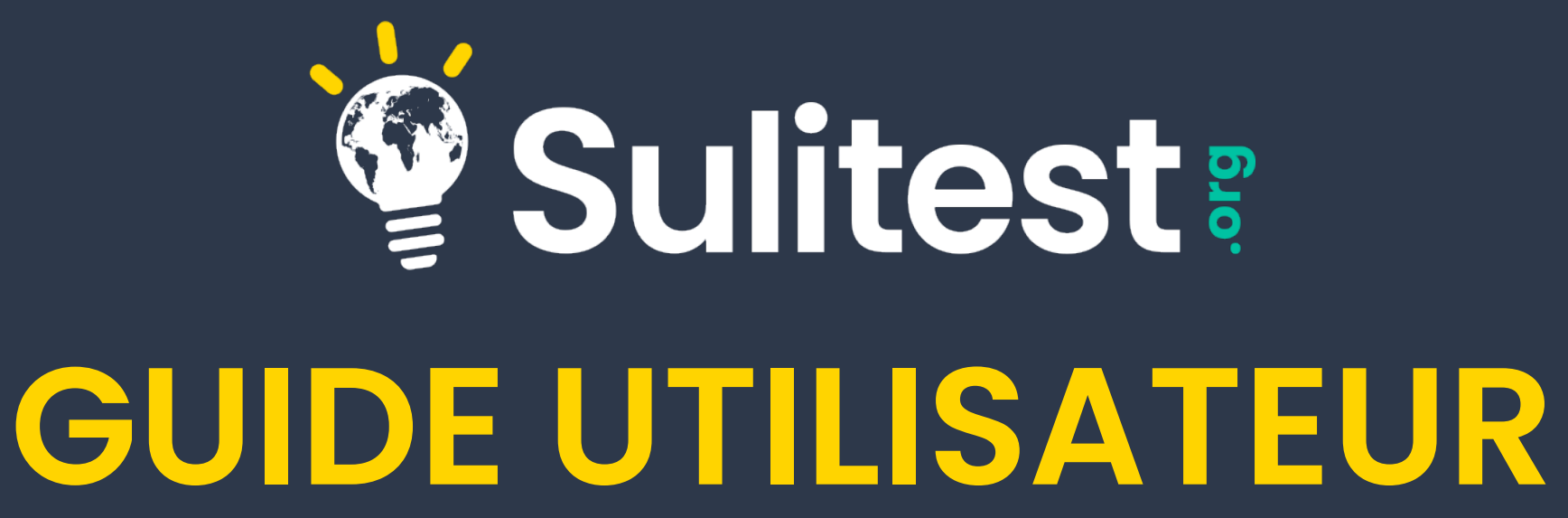

SEPTEMBER 2022 | SUPPORT@SULITEST.ORG

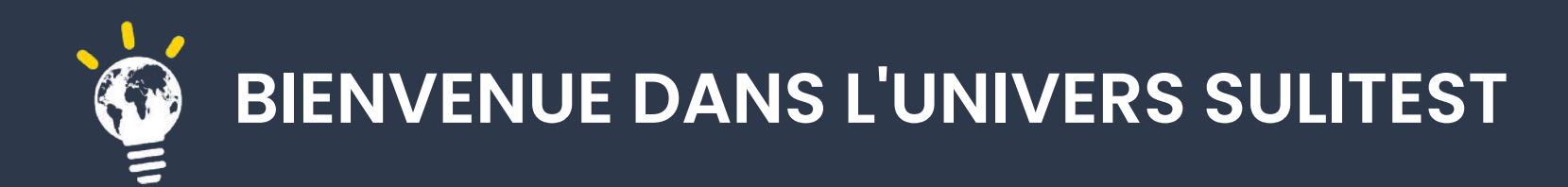

Sulitest fournit des outils pour mesurer et améliorer la culture de la durabilité. Ces outils sont mis à disposition sur notre plateforme en ligne à l'adresse [www.sulitest.org.](http://www.sulitest.org)

Pour qu'une personne puisse participer à une session Sulitest, elle doit être invitée par un examinateur ("modérateur") de son institution.

Dans les pages suivantes, vous trouverez des instructions pour

- rejoindre une session et consulter ses résultats en tant que **candidat**

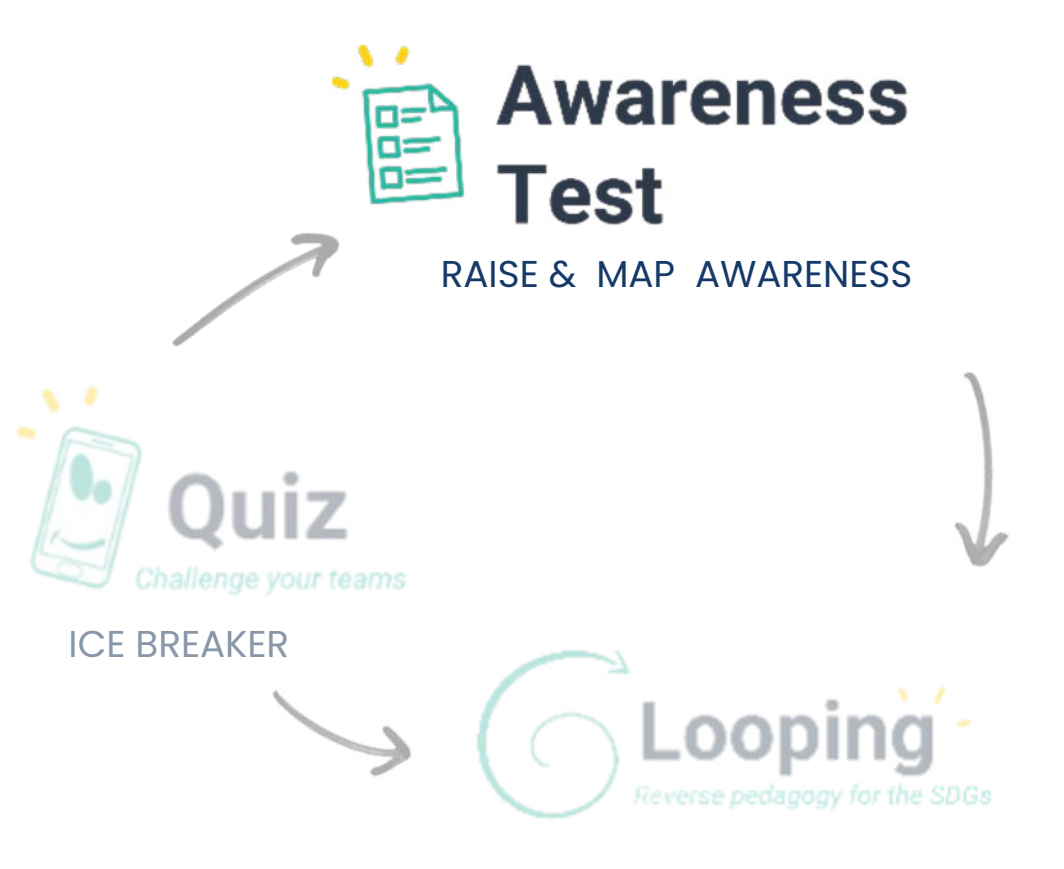

PEER LEARNING

# **AWARENESS TEST**

## L'OUTIL LE PLUS UTILISE

- Test individuel comprenant un module de base de 30 questions internationales.
- Modules optionnels liés à un pays spécifique, à un ODD ou à un sujet de choix, grâce à la personnalisation.
- Résultats individuels comparés aux résultats de la session, aux résultats nationaux et internationaux, aux ODD et aux domaines de connaissances.

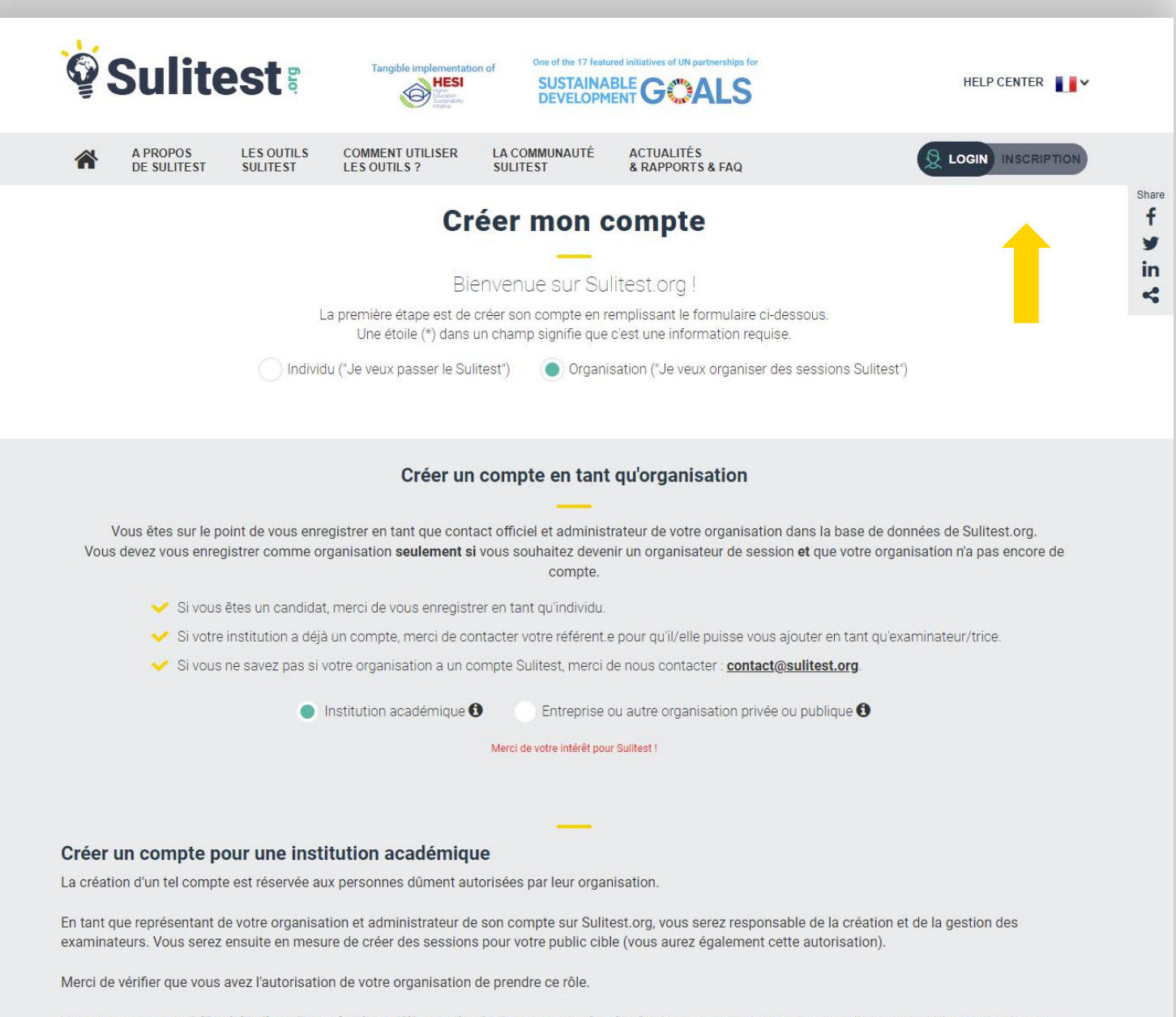

#### Créer votre compte

Si vous souhaitez rejoindre une session Sulitest en tant que participant, sélectionnez "Individu".

Si vous souhaitez créer des sessions Sulitest, sélectionnez "Organisation". Ensuite, sélectionnez le type d'organisation.

Remplissez les champs obligatoires et sauvegardez. Un mail d'authentification vous sera envoyé (assurezvous de cliquer pour valider l'ouverture de votre compte !)

Vous pouvez aussi vérifier ici la liste d'organisations déjà enregistrée dans votre catégorie, afin de s'assurer qu'aucun de vos collègues n'a déjà enregistré votre organisation.

Identifiant

E-mail\*

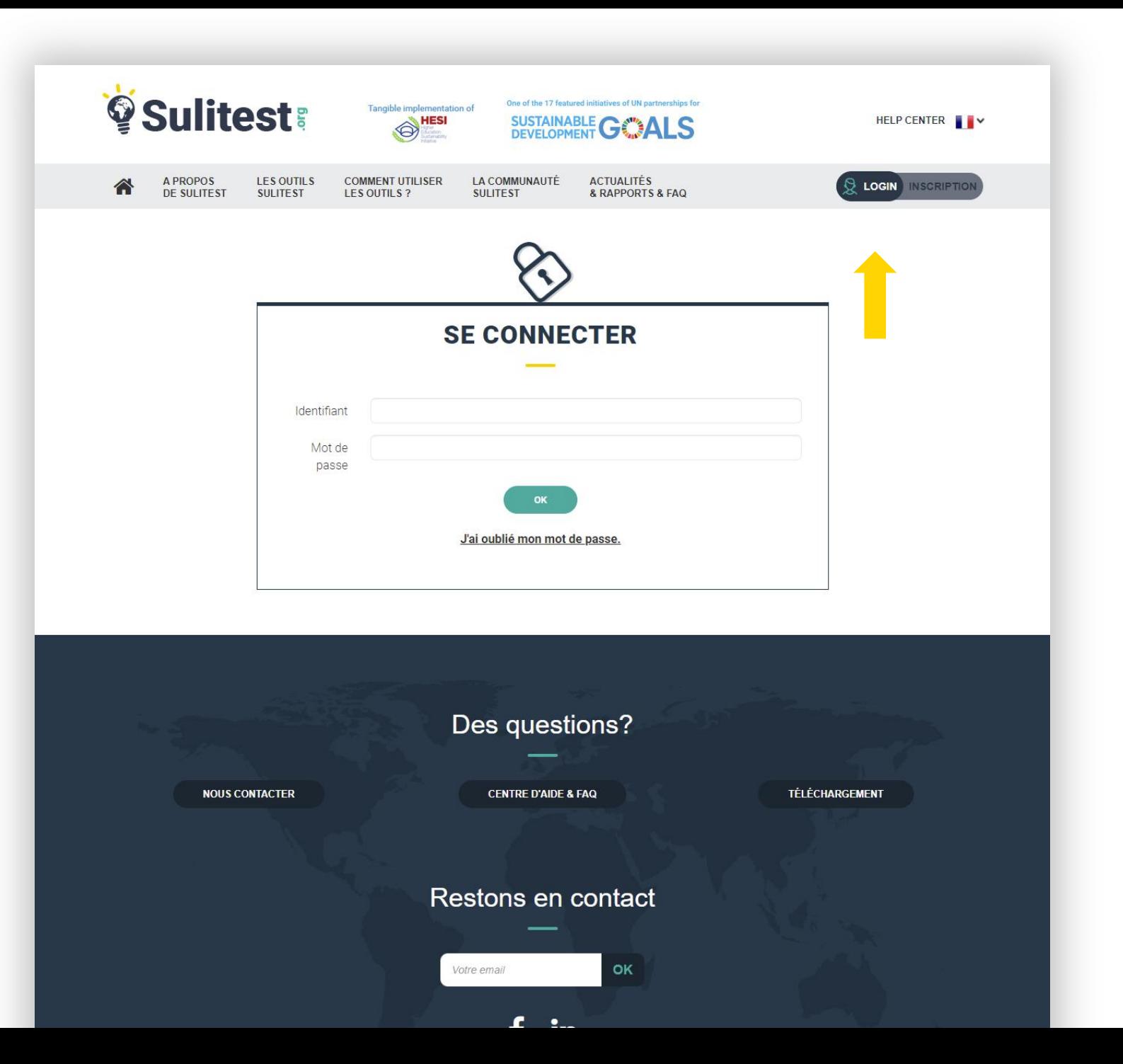

### Inscription

Utilisez votre adresse mail et votre mot de passe pour vous connecter.

Si vous souhaitez réinitialiser votre mot de passe, cliquez sur le lien « J'ai oublié mon mot de passe »

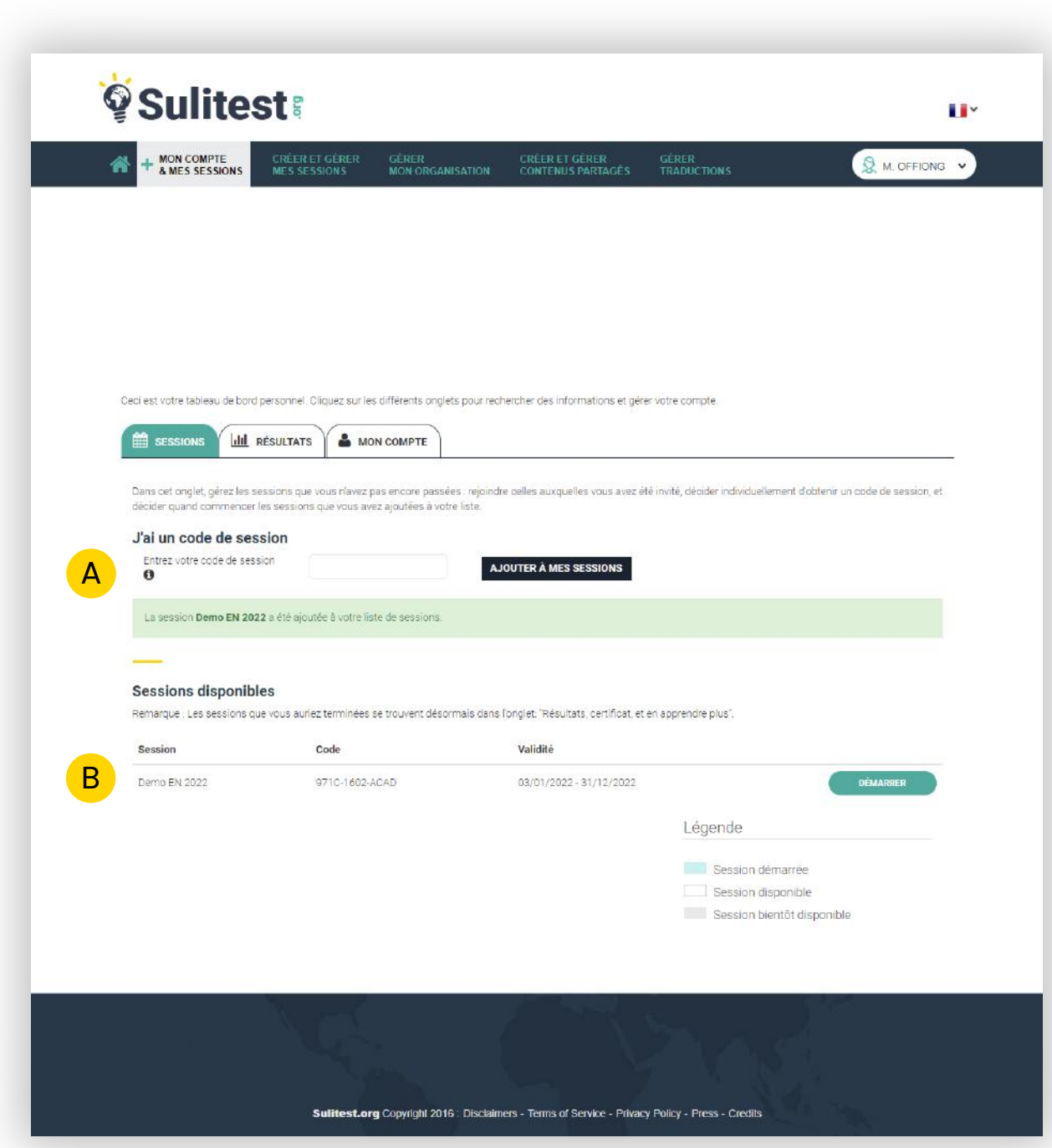

#### Tableau de bord Candidat

**En tant que candidat, vous pouvez participer à des sessions Sulitest**

Depuis « Mon compte et mes sessions », en cliquant sur l'onglet « Sessions », vous pouvez :

A - ajouter une session en saisissant le code de la session

B - visualiser les sessions auxquelles vous avez été invité

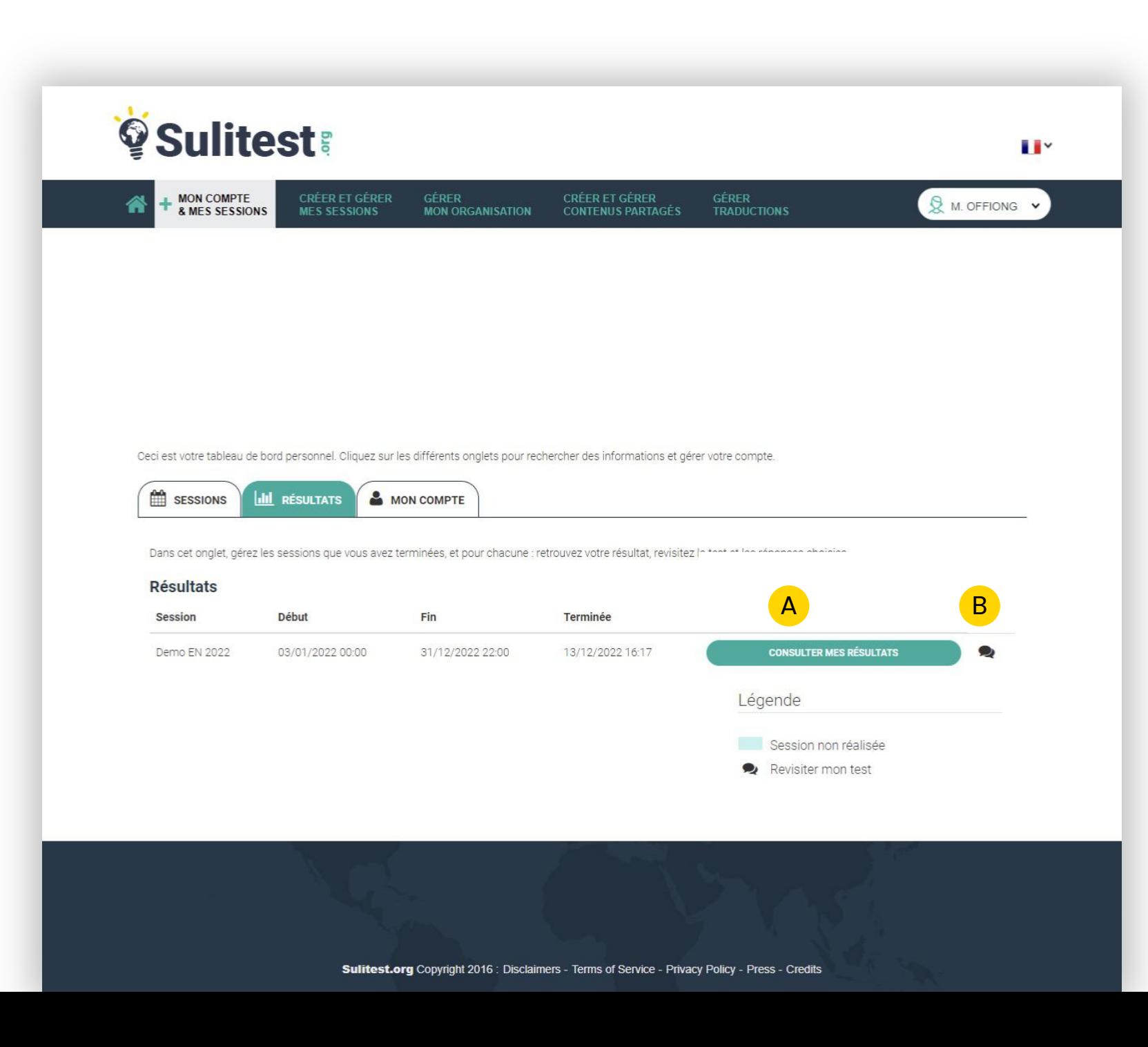

#### Tableau de bord Candidat

Depuis "Mon compte et mes sessions", en cliquant sur l'onglet "Résultats", vous pouvez:

A – consulter vos résultats

B – revisiter la session pour revoir vos réponses, les réponses attendues et le feedback de chaque question

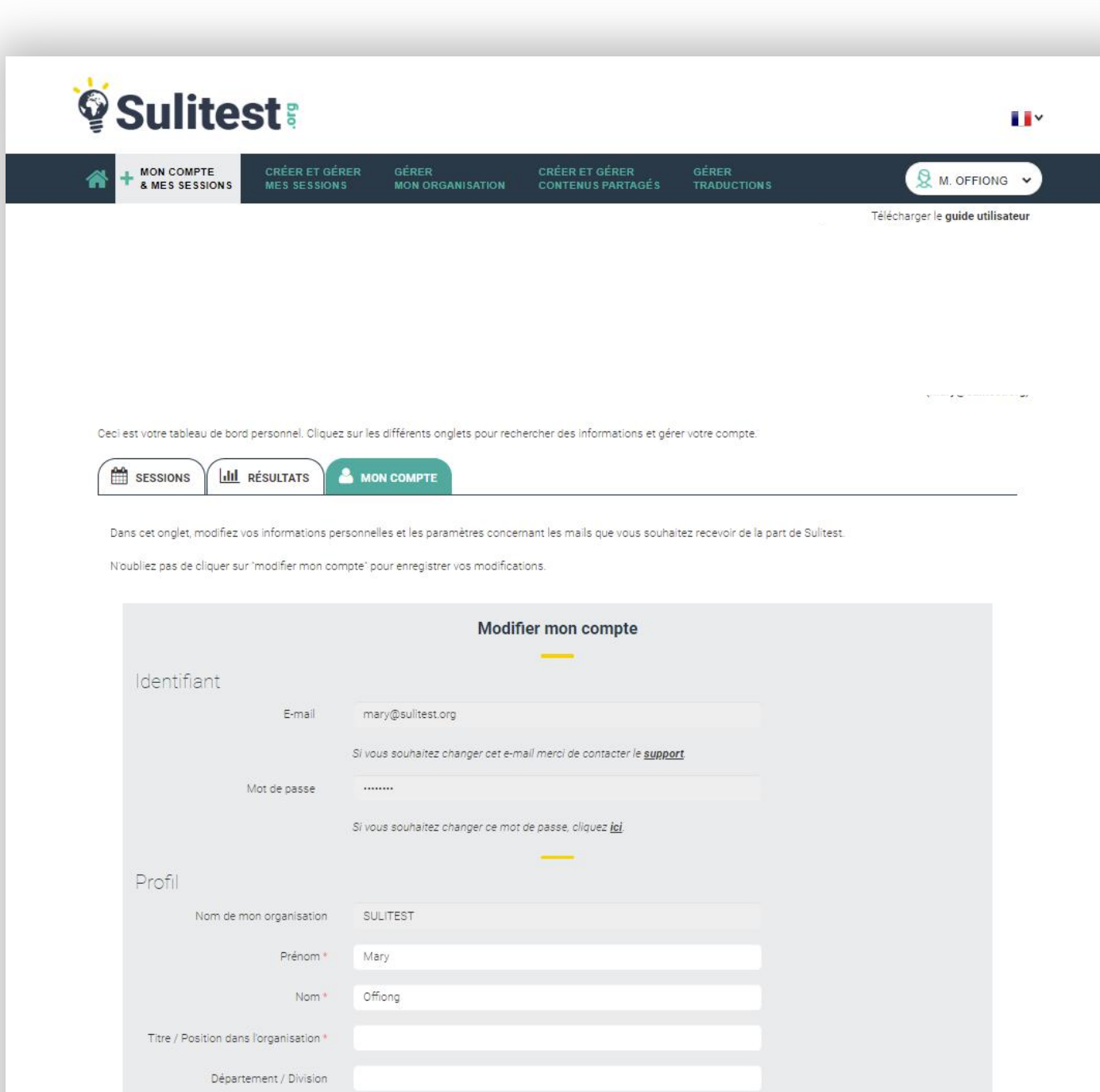

## Tableau de bord Candidat

Depuis "Mon compte et mes sessions", en cliquant sur la rubrique "Compte", vous pouvez modifier les informations relatives à votre compte.